#### **Financiën**

Campus Blairon 200, 2300 Turnhout stad@turnhout.be, www.turnhout.be

## Interne nota

**Aan**: Financieel medewerker, budgetverantwoordelijke, managementteam

**Bijlagen**: <KlikEnVulAan>

# **TURNHOU.**

pagina 1/6

**Datum**: 18.03.2024 **Referentie**: AMJP 7-2024

**Cc**:

### **Aanpassing meerjarenplan 2024 (AMJP 7-2024)**

#### 1. Algemeen

Voor 2024 is er één aanpassing van het meerjarenplan van de entiteiten Stad, OCMW en AGB die ter goedkeuring aan de gemeenteraad wordt voorgelegd in de zitting van 7 oktober 2024. Deze aanpassing is voornamelijk om de kredieten van volgend jaar vast te stellen en niet om grote wijzigingen door te voeren. In deze aanpassing voorzien we een verderzetting van de huidige werking en nemen we **geen nieuw beleid** op. Nieuw beleid muv reeds goedgekeurde subsidieprojecten is dus niet toegelaten dit jaar.

#### **1.1. Exploitatie**

We beogen een zo neutraal mogelijk aanpassing van het meerjarenplan. Probeer dus alle verhogingen van de kredieten te compenseren met een verlaging van andere kredieten. Hiervoor kan je kritisch kijken naar de realisatiegraad van de voorgaande jaren.

Er mogen aanpassingen gebeuren aan het volledige meerjarenplan waarbij de kredieten van de jaren 2024, 2025, 2026 en 2027 kunnen worden bijgestuurd. Het jaar 2027 werd vorig jaar reeds toegevoegd maar niet alle diensten hebben deze budgetten ingegeven. Bij deze aanpassing is dat wel verplicht omdat de staat van het financieel evenwicht steeds 3 toekomstige jaren moet bevatten. Voor elke raming waar krediet nodig is in het jaar 2027 moet via een aanpassing het bedrag manueel worden ingegeven.

Let op! De nummering van de aanpassing meerjarenplan loopt door gedurende het volledige meerjarenplan. Deze aanpassing heet bijgevolg **AMJP 7-2024** voor Stad, OCMW en AGB.

Wanneer is een aanpassing nodig?

- 1. Als er gewijzigde of nieuwe informatie beschikbaar is (prijsherziening, planning,…) met impact op het krediet.
- 2. In functie van de plannen van 2024-2027 en de stand van zaken van de kredieten van 2024.
	- a. Analyseer de kosten/opbrengsten van 2020-2023 en vergelijk deze met de reeds geboekte kosten/opbrengsten van 2024 en het budget van 2024 tot 2027. Je kan de informatie uit Mercurius halen.
	- b. Als deze vergelijking als resultaat heeft dat het budget 2024 tot 2027 te hoog of te laag werd ingeschat, moet het bedrag in 2024 en volgende jaren aangepast worden met een aanpassing meerjarenplan.

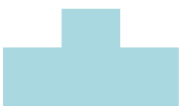

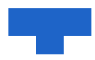

- c. Probeer elke verhoging van een krediet te compenseren door een verlaging van een ander krediet. Het streefdoel is een zo neutraal mogelijke aanpassing aan het meerjarenplan.
- 3. Elke raming die verder loopt dan 2026 en waarvoor bij AMJP 6-2023 geen krediet voor 2027 werd opgenomen heeft een aanpassing nodig om het krediet 2027 te voorzien.
- 4. Als er nieuwe projecten zijn waar specifiek krediet moet worden voorzien. Wanneer het project gesubsidieerd is, vergeet dan niet de uitgaven en ontvangsten te voorzien.

Financiën heeft in elk overzichtsscherm een kolomindeling "AMJP 7- 2024" voorzien. Dit zijn kolommen waarvan wij denken dat ze handig kunnen zijn tijdens de aanpassingen aan het meerjarenplan. Als bijlage kan je terug vinden hoe je een kolomindeling instelt.

Er is ook een instructievideo beschikbaar waarbij we het volledige proces van de aanpassing meerjarenplan stap per stap doorlopen in de toepassing.

#### **1.2. Investeringen**

De budgettering van investeringen loopt momenteel buiten Mercurius in een Excel. Het is de bedoeling dat de diensten regelmatig naar deze Excel kijken en eventuele wijzigingen in timing onmiddellijk door geven aan hun businesspartner. Op deze manier beschikken wij steeds over de meest actuele informatie wat zeer belangrijk is om de realisatiegraad en de financiering van de investeringen te kunnen opvolgen. Deze Excel beschouwen we als een continu proces doorheen het jaar.

Bekijk zeker de Excel ter voorbereiding van het overleg met je business partner en manager zodat je er samen kan door lopen.

Bekijk in Mercurius ook de investeringsontvangsten en pas aan naar de werkelijkheid. Dit gaat over investeringssubsidies, verkopen van activa, …

#### **1.3. Soorten aanpassingen:**

- 1. Bestaande budgetcode  $\rightarrow$  extra/minder krediet
	- Deze aanpassing kan gewoon ingeven worden a.d.h.v. punt 3.
- 2. Bestaande actie  $\rightarrow$  nieuwe budgetcode  $\rightarrow$  nieuw krediet
	- Vraag je BP financiën om een nieuwe raming aan te maken. Geef hiervoor de actie en toelichting bij de raming mee.
	- Na aanmaak van de raming kan de aanpassing ingeven worden adhv punt 3.

#### **1.4. Toelichting AMJP**

De toelichting die bij de aanpassing wordt ingegeven, wordt mee genomen in de officiële rapportering naar de raden. Gelieve deze kort en bondig te houden, maar wel duidelijk aan te geven wat er wijzigt. Deze toelichting wordt gebruikt voor de toelichting naar het college en de raadsleden. We vragen om de toelichting steeds te beginnen met een vast gegeven:

- 1. *Subsidie 7-2024* → alle wijzigingen in functie van een subsidiedossier (zowel de uitgaven als de ontvangsten)
- 2. *Krediet 2027* → alle aanpassingen waarbij het krediet voor het jaar 2027 wordt toegevoegd
- 3. *AMJP 7-2024* → alle overige aanpassingen op bestaande kredieten (actualisaties van bestaande kredieten op basis van nieuwe informatie (o.a. prijsaanpassingen, aanpassingen in timing), externe informatie partners, reeds goedgekeurde beslissingen CBS/VB met budgettaire impact,…

Enkele voorbeelden om het verschil tussen bovenstaande categorieën te duiden:

- 1. Je beschikt over nieuwe informatie waardoor je weet dat de huidige uitvoering van je project duurder/goedkoper zal zijn (de uitvoering van het project staat niet ter discussie) = AMJP 7-2024
- 2. Het CBS/VB besliste eerder al over de uitvoering van het project. Het nodige krediet werd toen niet verschoven, maar in overschrijding gezet in afwachting van AMJP = AMJP 7-2024

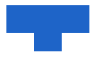

- 3. Je wil een nieuw subsidieproject opstarten = Subsidie 7-2024
- 4. Je vult de kredieten van een bestaande raming aan voor 2027 = Krediet 2027

Het veld commentaar kan je gebruiken om extra informatie mee te geven voor MAT, CBS of jezelf. Deze informatie kan nuttig zijn om later een berekeningswijze of redenering terug op te bouwen.

### 3. Timing

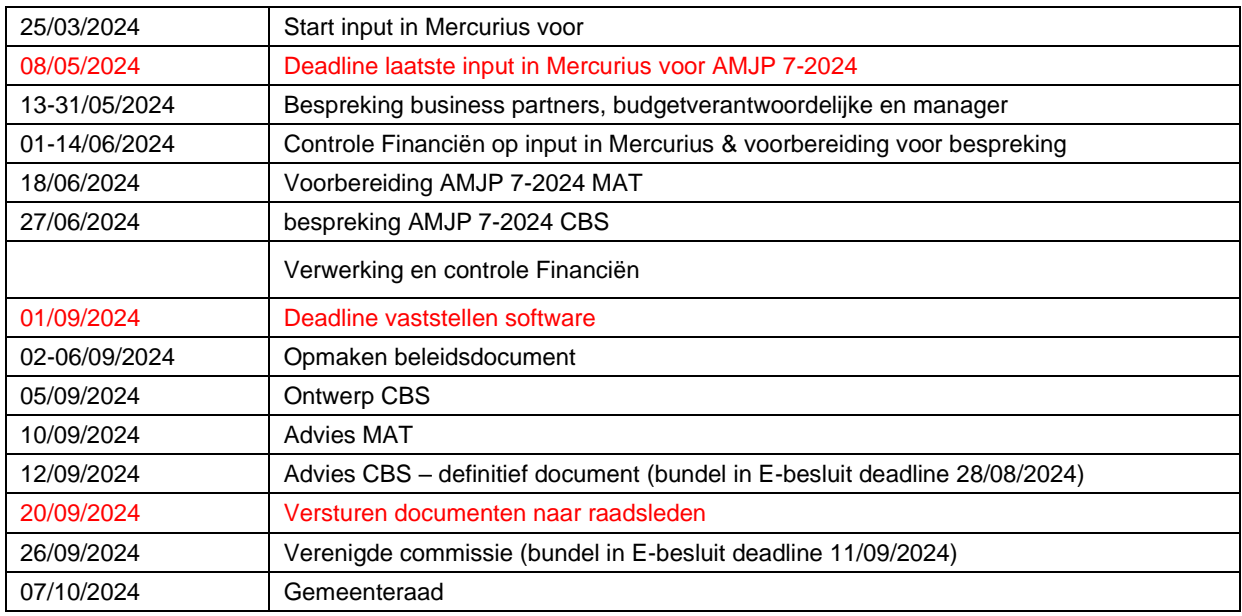

#### 4. Een nieuwe aanpassing ingeven

- **4.1. Een nieuwe aanpassing moet ingegeven worden in Mercurius onder het menu "Beleidsbepaling".**
- 4.2. **Kies de optie "Raadplegen" onder het menu "Meerjarenplan".** Dit overzicht geeft al de budgetten weer en maakt het mogelijk om te filteren.

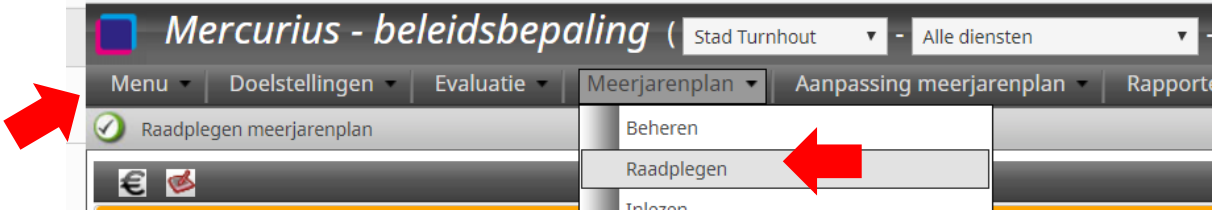

#### **4.3. Gebruik filters om enkel jouw budgetten zichtbaar te krijgen**

Zet ook zeker de kolom inactief op "Nee" op deze manier krijg je enkel budgetten die nu nog gebruikt worden.

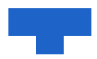

- **4.4. Controleer eerst in de kolom 'AMJP in aanvraag 2022 tot 2027' of al geen aanpassing is ingegeven.** Als er reeds een aanpassing is ingegeven, kijk dan bij punt 4 hoe je deze kan wijzigen. Als de reeds ingegeven aanpassing inhoudelijk over iets anders gaat dan geef je een 2<sup>e</sup> nieuwe aanpassing in.
- **4.5. Selecteer de raming die je wil verhogen/verlagen en klik op "Aanpassen raming".**

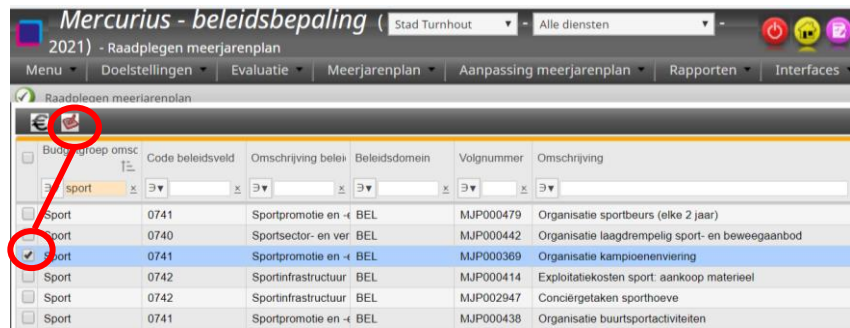

- **4.6. In een invulscherm verschijnen de gegevens van dit MJP in de rechterbovenhoek. Vul minstens verder in:**
	- Type  $(1)$  aanpassing meerjarenplan
	- Toelichting (2)→ duidelijke motivering die mee kan in de rapportering naar het CBS/VB
		- o De toelichting moet steeds starten met een van de volgende categorieën (zie punt 1 Algemeen voor meer info)

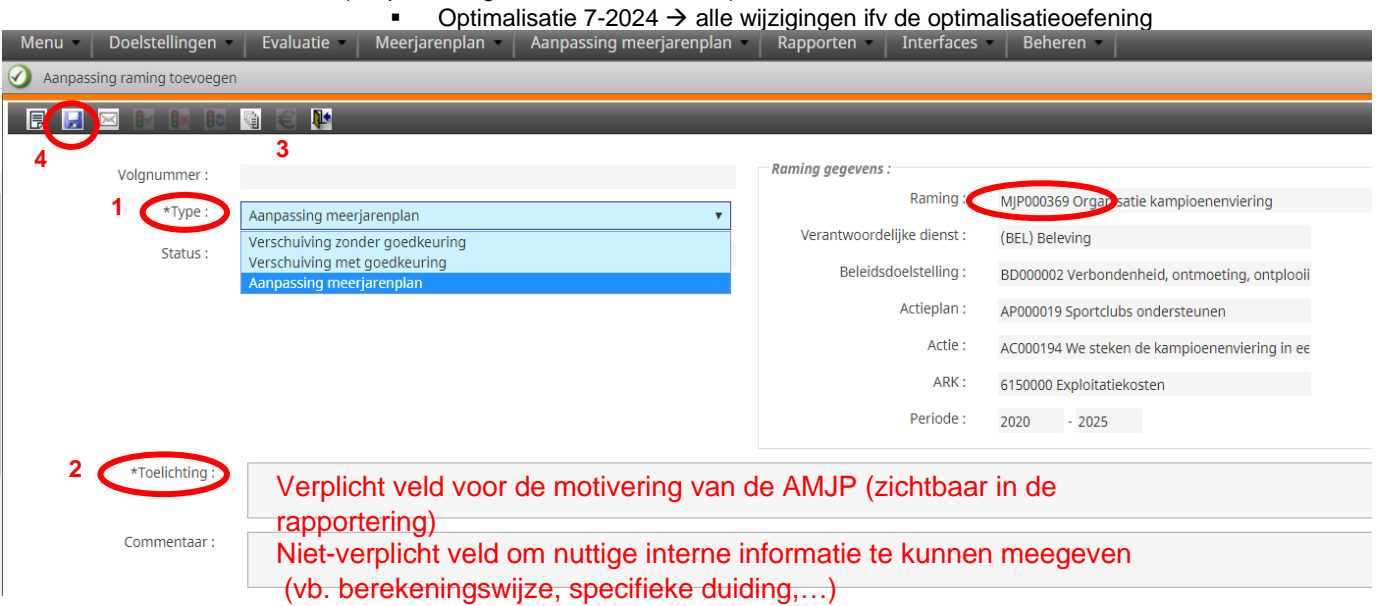

#### **4.7. Bedrag invullen**

- Vul in het correcte jaar het bedrag van de verhoging/verlaging in
	- o Let op! Je moet het verschil ingeven en niet het nieuwe eindtotaal!

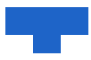

- o In 1 AMJP kan je het bedrag van meerdere jaren in 1x aanpassen.
- Wanneer je een bedrag wil verminderen, vul je het bedrag als een negatief getal in.
- Verplaats je cursor met de pijl naar beneden of druk op enter om het bedrag te bevestigen.
- Controleer het bedrag in de kolom kredietwijziging

#### Let op!

- o Met AMJP van oktober mogen de bedragen van het volledig meerjarenplan aangepast worden!
- o Vergeet de cursor niet te verplaatsen want anders zijn de gegevens niet bewaard!

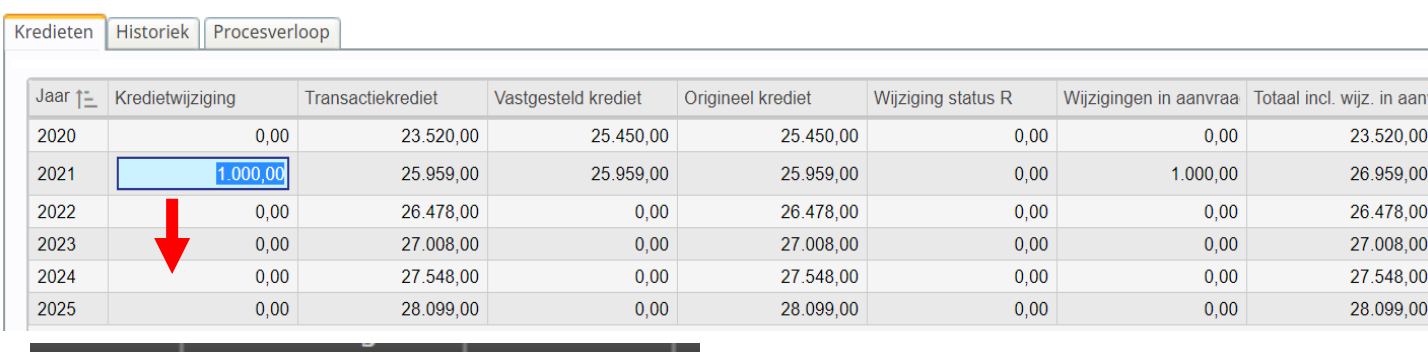

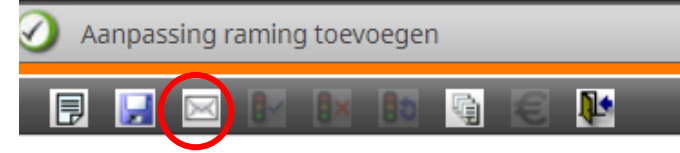

De aanpassing wordt in voorlopige aanvraag opgenomen. Alle AMJP's met status voorlopige aanvraag worden door financiën gecontroleerd en besproken met de desbetreffende manager. Na deze bespreking worden alle weerhouden aanvragen voorgelegd aan het MAT. Vanuit die bespreking worden alle weerhouden aanpassingen voorgelegd aan het CBS/VB. Indien deze definitief wordt weerhouden, zal de aanpassing ter goedkeuring voorgelegd worden aan de gemeenteraad.

#### 5. Een ingegeven aanpassing wijzigen

Een ingegeven aanpassing kan op 2 manieren gewijzigd worden afhankelijk van het scherm waar je in zit. Beide mogelijkheden worden toegelicht.

#### **5.1. Een ingegeven aanpassing kan gewijzigd worden onder het menu "meerjarenplan"**

1. Kies de optie "Raadplegen" onder het menu "Meerjarenplan". Dit overzicht geeft al de budgetten weer en maakt het mogelijk om te filteren.

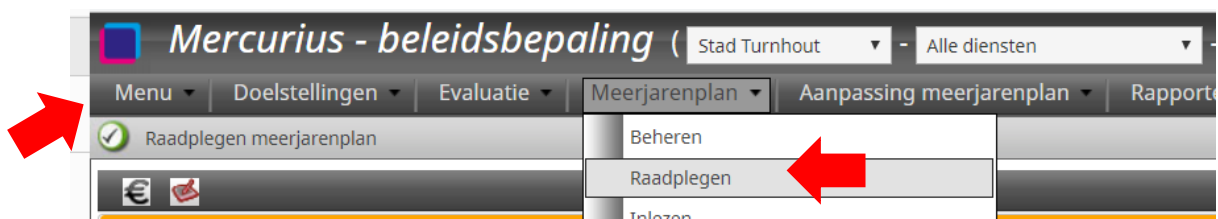

- 2. Selecteer de raming die je wil aanpassen en druk op het € icoon
- 3. Ga naar de tab 'kredietwijzigingen'. Hier kan je alle aanpassingen terug vinden (ook van voorgaande jaren)
- 4. Klik op AMJP-nummer in de kolom volgnummer.
- 5. Vervolgens kan bedrag, toelichting en commentaar opnieuw aangepast worden

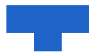

6. Deze aanpassingen worden bewaard door op de diskette te klikken

#### Let op !

o Vergeet de cursor bij het bedrag niet te verplaatsen want anders wordt het nieuwe bedrag niet bewaard!

#### **5.2. Een ingegeven aanpassing kan gewijzigd worden onder het menu "Aanpassing meerjarenplan"**

- 1. Kies de optie "beheren" onder het menu "Aanpassing meerjarenplan". Dit overzicht geeft al de ingegeven aanpassingen weer. Gebruik de kolom "gebruiker gecreëerd" om op je naam te filteren en enkel jouw aanpassingen te zien.
- 2. Filter in de kolom type op "AMJP"
- 3. Selecteer de aanpassing die je wil wijzigen en open ze door op het icoon met het mapje te klikken

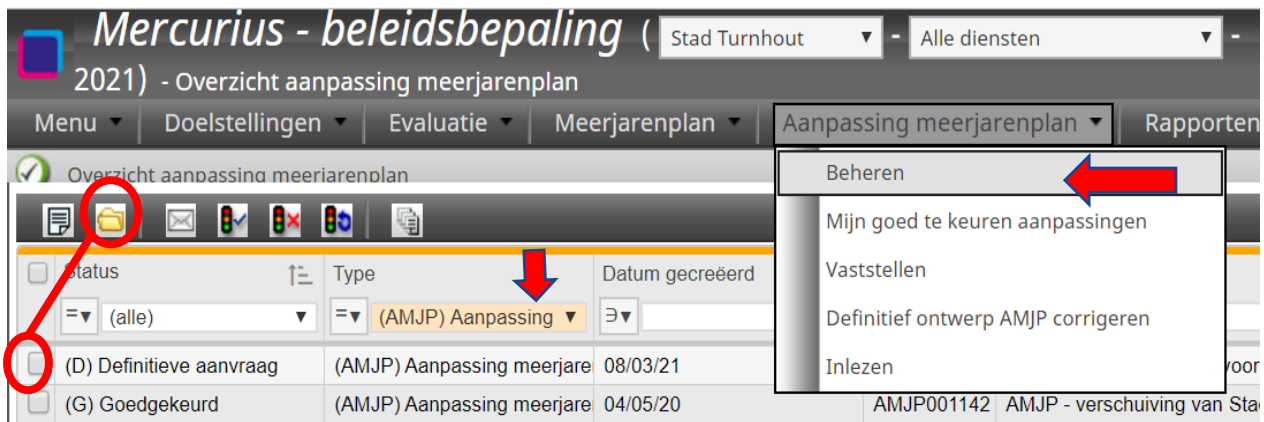

5. Deze aanpassingen worden bewaard door op de diskette te klikken

#### Let op !

o Vergeet de cursor bij het bedrag niet te verplaatsen want anders wordt het nieuwe bedrag niet bewaard!

#### 6. Overzicht van alle aanpassingen

- 1. Kies de optie "beheren" onder het menu "Aanpassing meerjarenplan". Dit overzicht geeft al de ingegeven aanpassingen weer.
- 2. Filter bij type op AMJP
- 3. Gebruik vervolgens de filter "gebruiker gecreëerd" om enkel jouw aanpassingen te zien.
- 4. Controleer alle ingegeven aanpassingen